# **Imaging Protocol VSC Valdosta State University**

#### **PREPARE CAMERA**

Attach camera to stand, if rquired BE VERY CAREFUL NOT TO MOVE THE SPECIMEN FRAME Attach camera to computer via usb cable Attach AC/DC cable to camera and plug into outlet Adjust lights to height and angle Turn on lights, allow them to warm up for about 10 minutes Toggle the switch on the back of the camera to full frame focusing Raise camera to about 107 cm on the vertical column Use copy stand levels and hand level to ensure camera is level Turn on camera Open Camera Control Pro 2 Using Live View, CAREFULLY AND PRECISELY adjust view finder to specimen size, crank camera up or down as needed

# **SET UP CAMERA CONTROL PRO 2**

- 0. Turn on camera
- 1. Open Camera Control Pro 2
- 2. Adjust settings:

Exposure 1 Mode: manual Shutter speed: 1/8 Aperture: F20 Exposure Comp: 0

Exposure 2 ISO: 100 white balance: Auto

Storage NEF JPEG Compression: optimal quality Type: lossless compression NEF bit depth: 14

Image processing Picture control: standard color space: sRGB

3. Tools/download options

Next file name to be used: edit and set to next bar code Prefix: TTRS\_0 Suffix: none for plants, L for butterflies

Between prefix and suffix: use sequential number Starting number: next bar code length of number: 8 digits When a new image is received: sent to Capture NX 2

4. Camera custom settings AF-C mode: release + focus

# **SPECIFY DATE ENTRY PROTOCOL**

- 1. Load Specify
- 2. Login
- 3. Click Data (tool bar)
- 4. Click Collection Object
- 5. Using bar code reader, scan bar code from specimen into Specify [NOTE: If you have stored something in the copy buffer, you will need to clear it by clicking on the shortcut at the top right of the desktop: Clear Clipboard.]
- 6. Click the green + adjacent to Determinations
- 7. Type in part of the species name in the Taxon field
- 8. Click the down arrow adn wait for the drop down to populate
- 9. Select the correct Taxon name from the list
- 10. If there is a determination noted on the label, enter the date of the determination
	- [NIOTE: date fields can be Full Date, Month/Year, or Year}
- 11. Enter the collection number from the label, if available, into the Collection Number field
- 12. Enter date of collection into Collection Date
- 13. Click the + at the end of the Locality field
- 14. In the popup, click the search button following the Geography field
- 15. Enter the county name followed by an asterisk (\*) in the Full Name field
- 16. Click Search
- 17. Select the correct County/state combination and click OK
- 18. Type a space into Locality Name
- 19. Click Save
- 20. Click the + adjacent to Collectors
- 21. Enter the collector's last name in Agent and click the down arrow
- 22. If no name appears (may take a few seconds), click Add
- 23. Enter Last Name, First Name, Middle Initial
- 24. Click Save
- 25. Repeat steps 20-24 for all collectors

# **IMAGING PROTOCOL**

### 1. Open Capture NX2

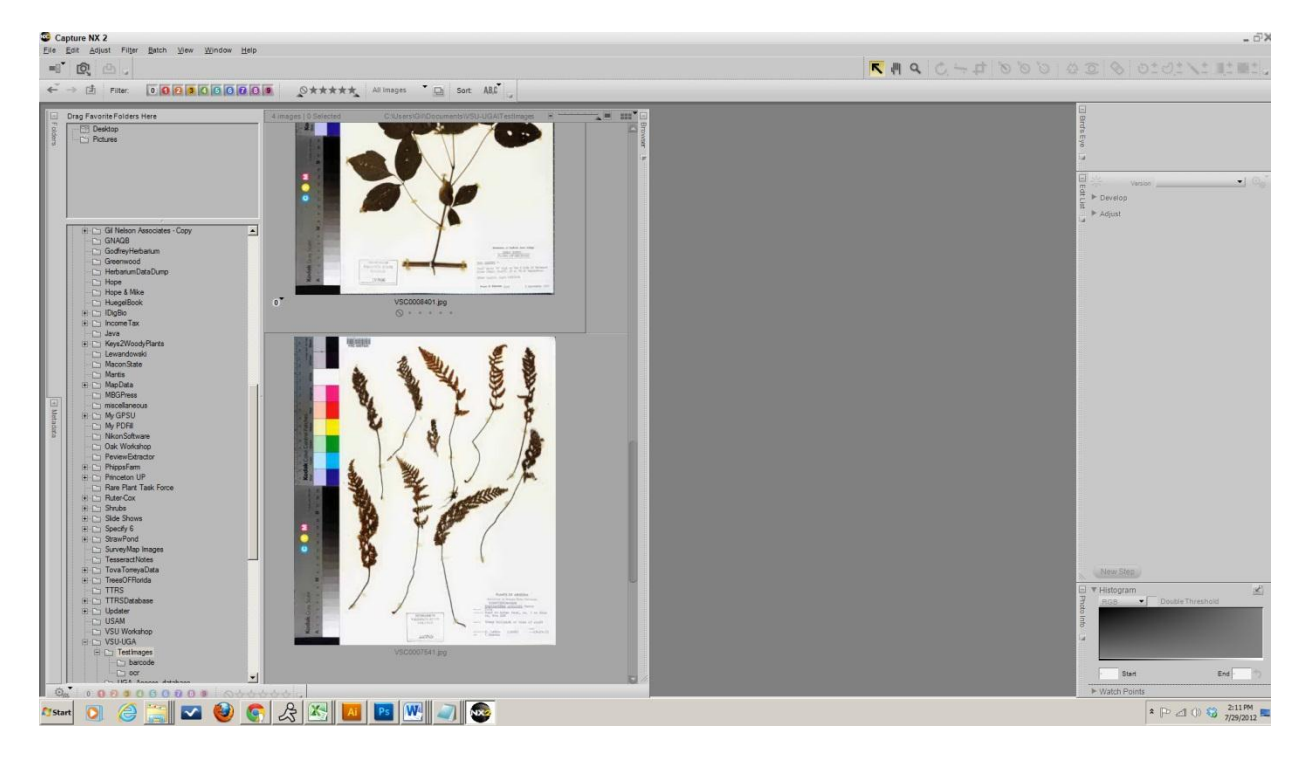

- 2. Open Camera Control Pro 2
- 3. Open appropriate .ncc file as settings file
- 4. Create a folder in C:\images\, using the current date as the folder name, as 2011-06-27

#### 5. Open File Name Intercept from the desktop and select the folder just created

- 6. Retrieve next specimens to image from cabinet
- 7. Set image number in Camera Control 2 to next bar code (tools->download options)
- 8. Set the default folder to the one you created in step 4
- 9. Position specimen in frame, ensuring complete specimen is visible
- 10. Open Live View, position the focus square on plant material
- 11. Click AF to test
- 12. Click AF and Shoot
- 13. Once the first image loads, navigate to it in Capture NX2
- 14. Open the image, zoom in and check margins to ensure all of the image is visible
- 15. Repeat 8-11 until satisfied, resetting image number each time
- 16. Close Live View
- 17. Load next image in frame
- 18. Use remote release on camera and begin taking images
- 19. As you shoot, check each image bar code to ensure it is in sequence with the one preceeding it and matches the next one in the series
- 20. For out-of-sequence bar codes, change the number in the download options

#### -------------------------------------------------------------- **IMAGE PROCESSING PROTOCOL**

- 1. In Capture NX2, set preview pane to large icons
- 2. Slowly scan images top to bottom for abnormalities; check first and last image in folder and spot check others to make sure file numbers match bar-code
- 3. Move poor quality images to a subfolder: ReShoot
- 4. Spot check to ensure correspondence of filename and bar code number
- 5. In Capture NX2 select one image and double click it
- 6. Click Adjust->Light->Autolevels
- 7. Crop image to size
- 8. Rotate image to vertical
- 9. Click Batch->Save Adjustments
- 10. Close but do not save the adjusted image
- 11. Select a name to save the batch as: as "A"
- 12. Select quality: Excellent Quality (100%)
- 13. Browse to the TMP\_JPG destination folder, click OK
- 14. After processing complete, inspect and move contents to JPG folder
- 15. Move NEF contents to NEF\_Archive